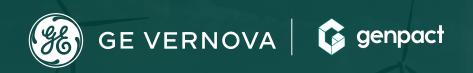

GE GAS Power CORA
Supplier/External Userid Registration and
Access Request

06/20/2023 ->

# **Register Single Sign on with GE**

Step 1: Click following URL - <a href="https://registration.gepower.com/registration/">https://registration.gepower.com/registration/</a>

Step 2: Select Click here to Register

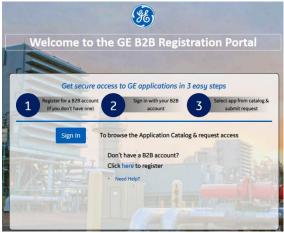

Step 3: Update basic, mandatory Information and Click Submit,

**Please Note:** Use only company-issued email address, do not enter public or restricted domain which is not allowed for registration

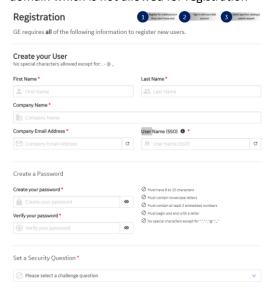

## **How to request CORA application access**

Step1: Please make sure Single Sign On (Userid) is created before following below steps

Step2: Click following URL - <a href="https://registration.gepower.com/">https://registration.gepower.com/</a> and select 'Sign In'

Step3: Login with your Userid and Password created in previous section

Step4: Type 'Cora' on search section in Application Catalog, select 'Gas Power Cora Supplier Portal', click

'+Add' and select Request Access

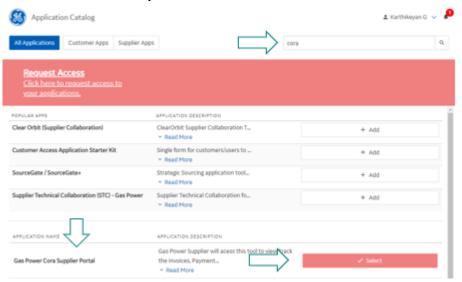

# **Step 5:** Fill the required information and click on submit button

| Please answer the following questions to request access to your applications. | selected |
|-------------------------------------------------------------------------------|----------|
| Questions for: Gas Power Cora Supplier Portal Supplier GSL Number *           |          |
| Supplier Name                                                                 |          |
| PO Number                                                                     |          |
| GE Contact *                                                                  |          |
| Submir Cancel                                                                 |          |

**Step 6:** Once submitted you will receive an email with CORA Supplier Portal link, you can login with your Userid and password

# **Forgot User ID/Password?**

#### Forgot User ID?

Purpose: Use this feature to retrieve your user id

Step 1: From the home page, Select 'Need Help' and click "Forgot ID?" link –this will open a new page.

**Step 2:** Follow the instructions on screen to retrieve your account information by entering your email address and click Submit

**Step 3:** If the system recognizes the email address you provided, you will see a confirmation message on screen and an email with the user account / id will be sent.

**Step4:** If email is not recognized please register a Userid and request access

#### Forgot Password?

Purpose: Use this feature to reset your password

**Step 1:** From the home page, Select 'Need Help' and click "Forgot Password?" link –this will open a new page.

**Step 2:** Follow the instructions on screen: enter your user id and complete the security check. Click "**Submit**" to continue.

## For any sourcing issues support contact below:

#### eSourcing operations contacts

Phone: (866)-770-5248

Email: psesourps@ps.ge.com

#### **Escalation point of contact**

Kennedy, Andrew -andrew.kennedy@ge.com

➤ G, Karthikeyan -Karthikeyan2.G@ge.com

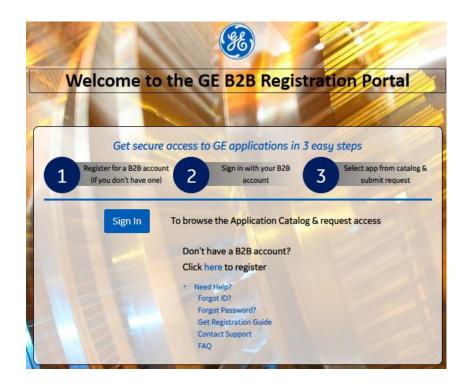